# **Benutzerhandbuch**

# **Online Karten**

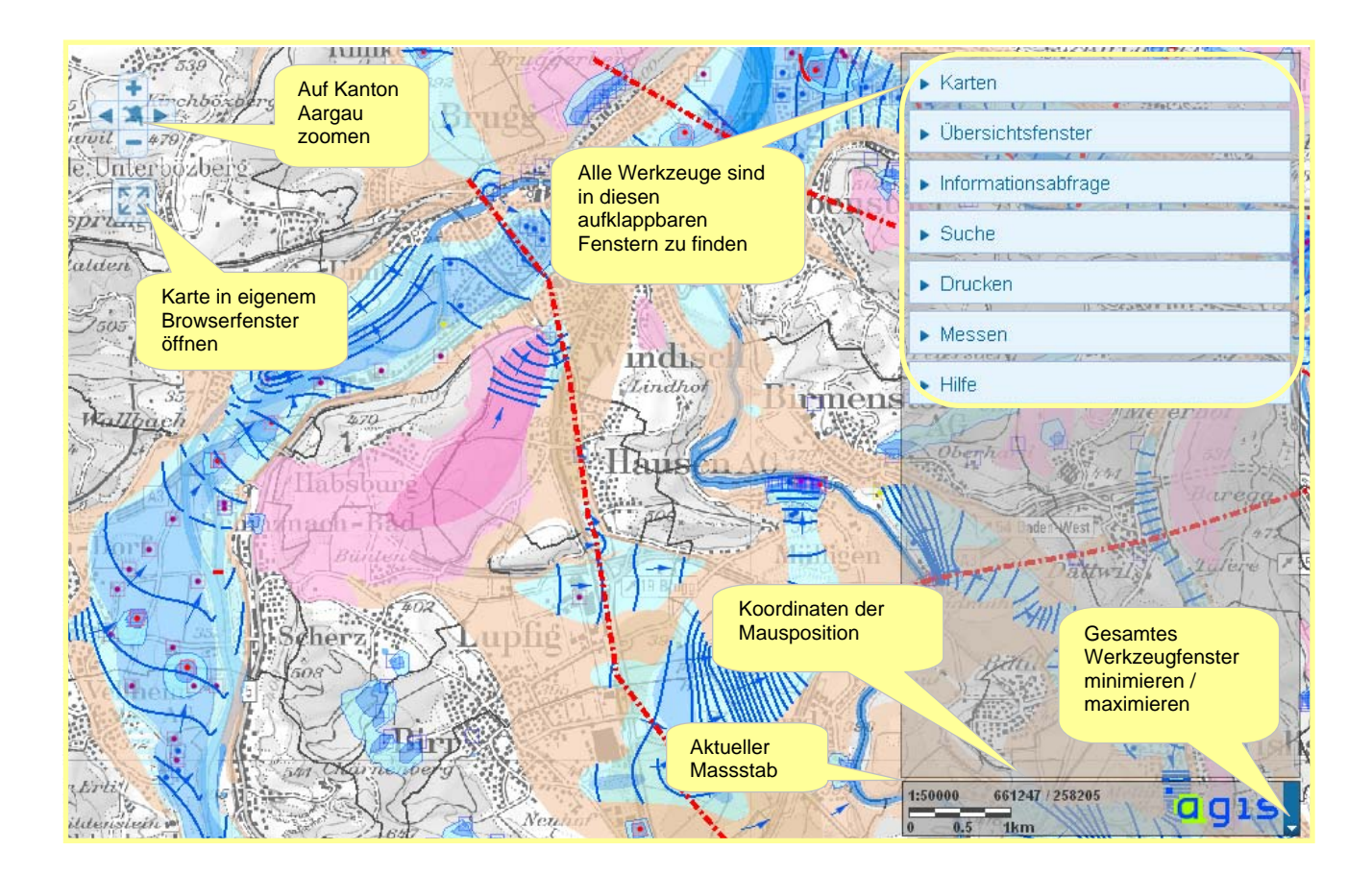

# **Version 4**

**März 2013** 

**© Aargauisches Geografisches Informationssystem (AGIS)** 

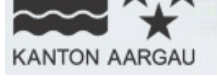

an tarafar a bandar

### **Inhalt**

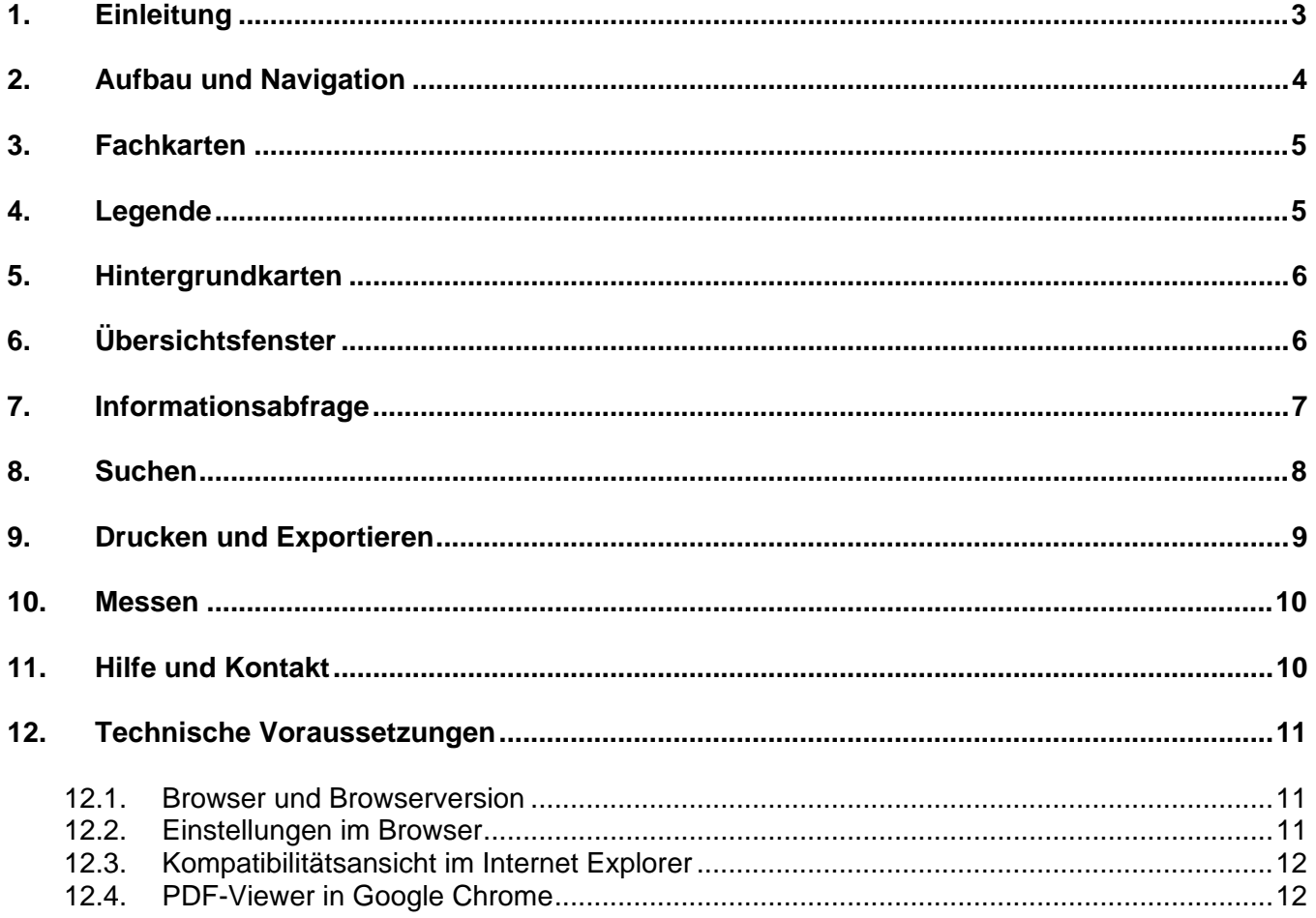

**TAI** 

agis

<span id="page-2-0"></span>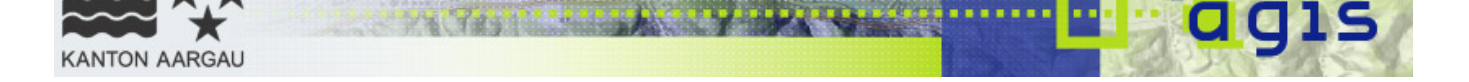

### **1. Einleitung**

Online Karten liefern eine Fülle von Informationen und helfen Arbeitsprozesse vereinfachen.

Auf dem **Geoportal des Kantons Aargau** (www.ag.ch/geoportal) steht unter *Online Karten* eine grosse Anzahl an Online Karten zur Verfügung.

Diese Anleitung zeigt auf, welche Möglichkeiten Ihnen mit den Online Karten zur Verfügung stehen, und beantwortet Fragen wie zum Beispiel:

- Wie navigiere ich am einfachsten zu meiner Wohngemeinde?  $\rightarrow$  Kapitel 8
- Wie kann ich dargestellte Objekte abfragen? Æ **Kapitel 7**
- Wie finde ich eine bestimmte Adresse oder Parzelle?  $\rightarrow$  Kapitel 8
- Wie kann ich die Karte ausdrucken oder in ein Bildformat exportieren?  $\rightarrow$  Kapitel 9
- Wie kann ich meinen täglichen Arbeitsweg oder meine Lieblings-Joggingstrecke abmessen?  $\rightarrow$ **Kapitel 10**
- Wie kann ich in eine andere Online Karte wechseln? Æ **Kapitel 3**
- Wie kann ich die Landeskarte im Hintergrund durch das Luftbild austauschen? Æ **Kapitel 5**

und vieles mehr!

<span id="page-3-0"></span>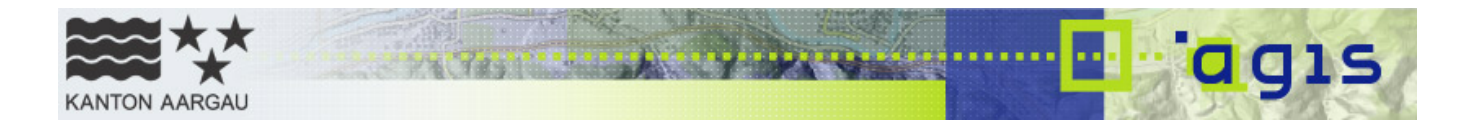

### **2. Aufbau und Navigation**

Im rechten Bereich des Online Kartenfensters befinden sich die Werkzeugfenster. Der ganze Werkzeugbereich lässt sich bei Bedarf minimieren oder wieder maximieren. Dazu wird auf das kleine Dreieck rechts des AGIS-Logos geklickt.

Die verschiedenen Werkzeuge befinden sich in auf- und zuklappbaren Werkzeugfenstern. Einige dieser Werkzeugfenster sind in weitere Bereiche (Reiter) eingeteilt.

Unterhalb des Werkzeugfensters zeigt das Massstabsfeld den aktuellen Massstab an. Die Position der Maus zeigt laufend die Landeskoordinaten an.

Um die Karte in einem eigenen Browser-Fenster zu öffnen, kann auf das Symbol unterhalb des **Navigationskreuzes geklickt werden ...** 

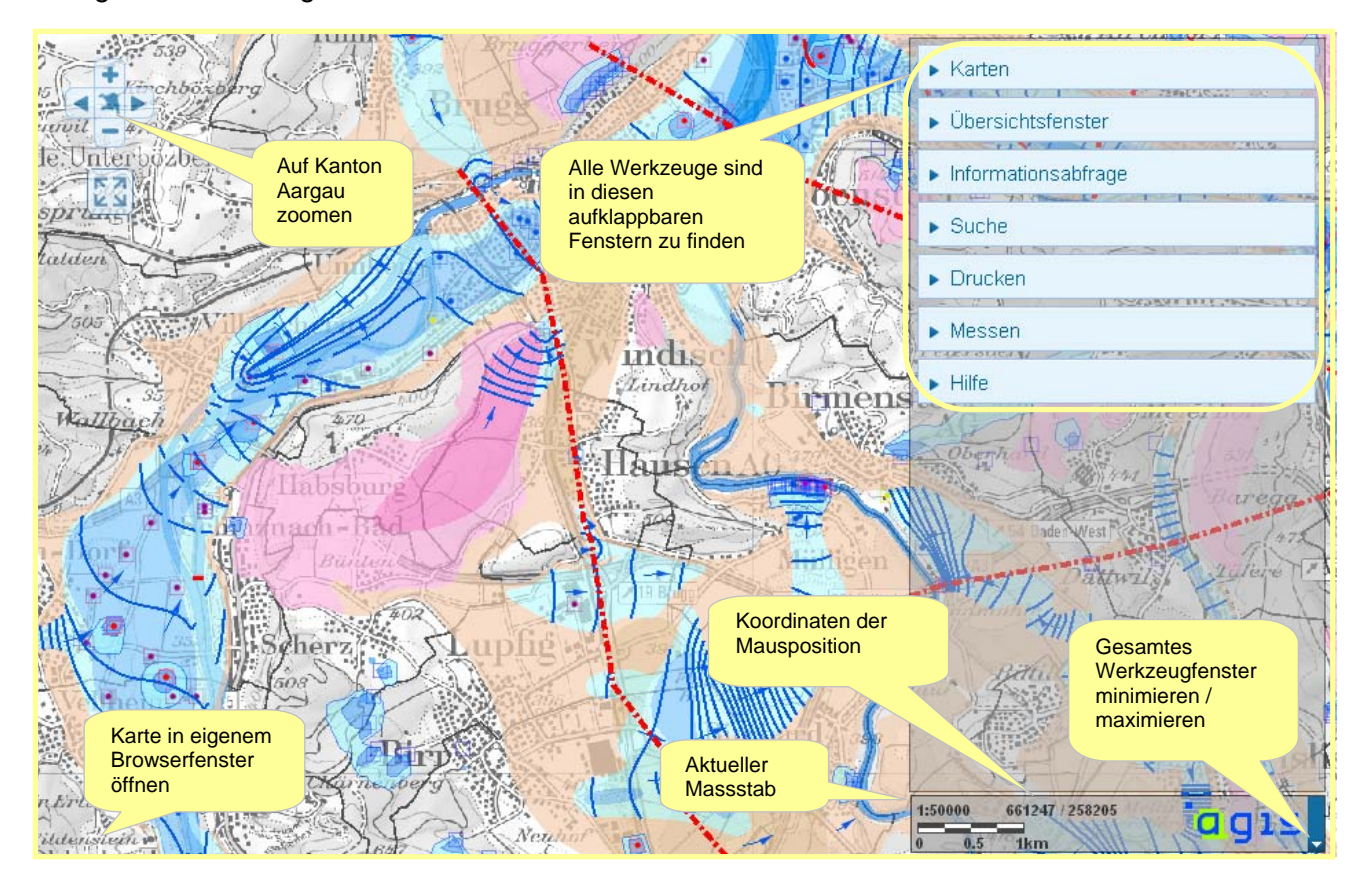

#### **Navigation mit der Maus:**

- o mit dem Mausrad kann ein- oder ausgezoomt werden.
- o mit gedrückter linker Maustaste kann die Karte verschoben werden.

#### **Navigation mit dem Navigationskreuz:**

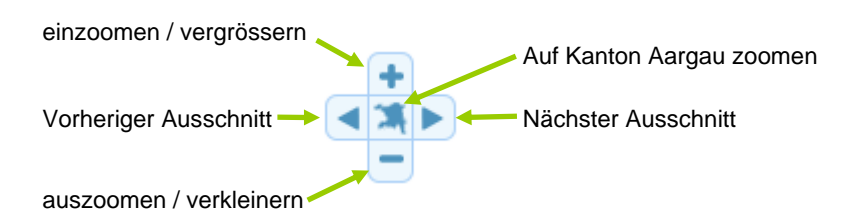

<span id="page-4-0"></span>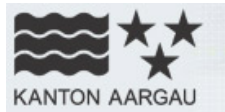

### **3. Fachkarten**

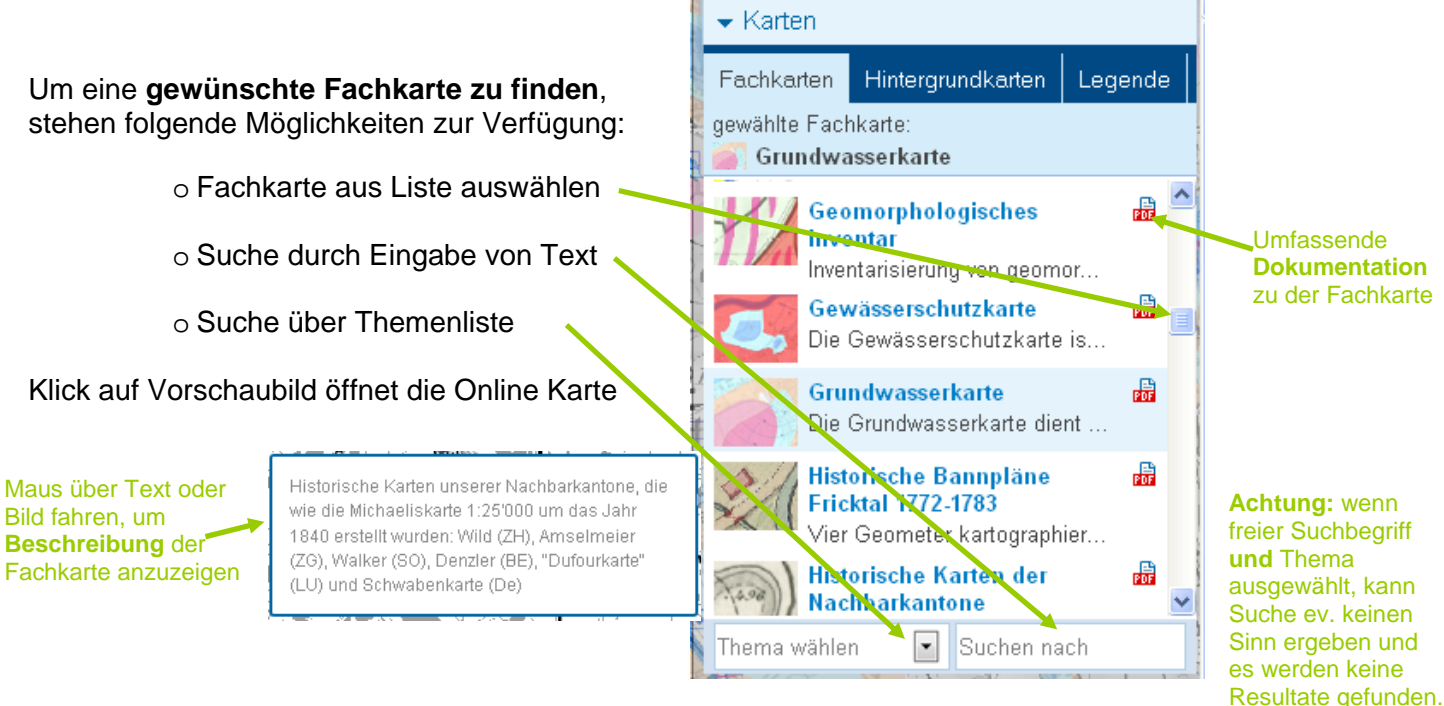

### **4. Legende**

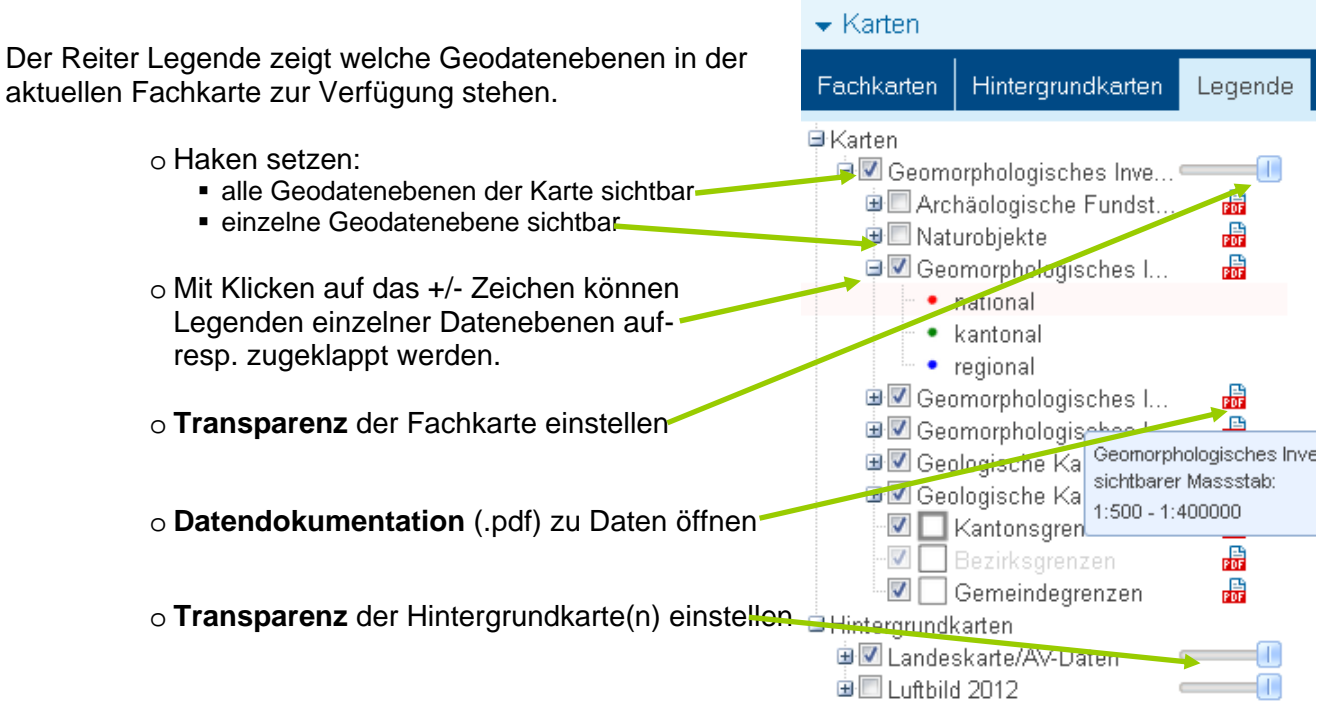

<span id="page-5-0"></span>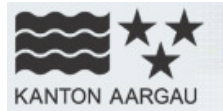

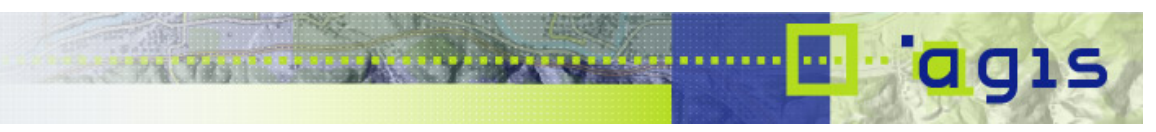

### **5. Hintergrundkarten**

Als Hintergrund kann beispielsweise das aktuellste Luftbild oder die massstabsabhängige Kombination von Landeskarten, ÜP und AV-Daten gewählt werden.

Die Hintergrundkarten können auch vollständig ausgeschaltet werden.

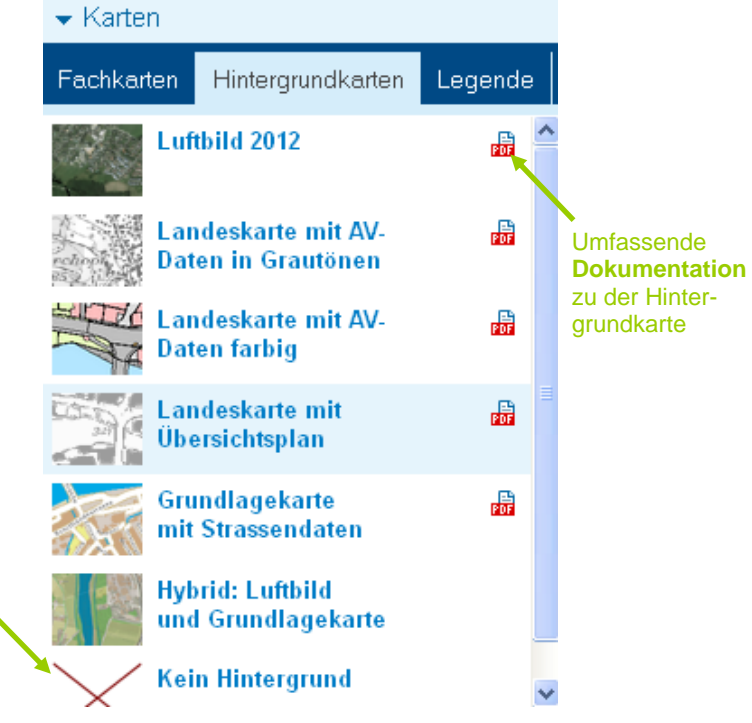

## **6. Übersichtsfenster**

Das Übersichtsfenster dient als Orientierungshilfe.

Das rote Rechteck zeigt den angezeigten Kartenausschnitt.

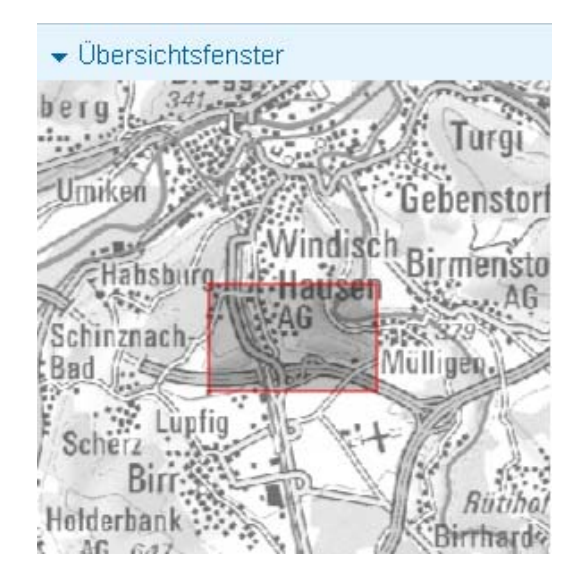

<span id="page-6-0"></span>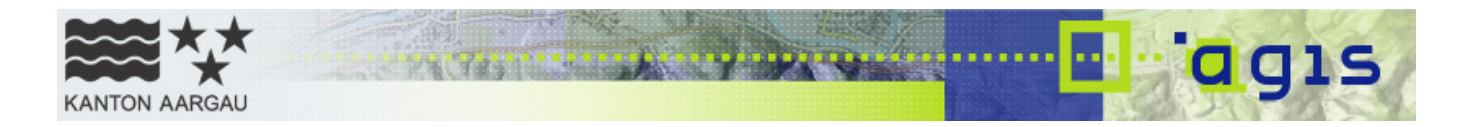

### **7. Informationsabfrage**

Sobald das Fenster Informationsabfrage aufgeklappt ist, kann mit der Maus an einem beliebigen Punkt eine Informationsabfrage durchgeführt werden.

Nach erfolgter Informationsabfrage, ist der abgefragte Punkt mit einem blauen Marker versehen, und die abgefragte Kreisfläche mit einem roten Kreis markiert.

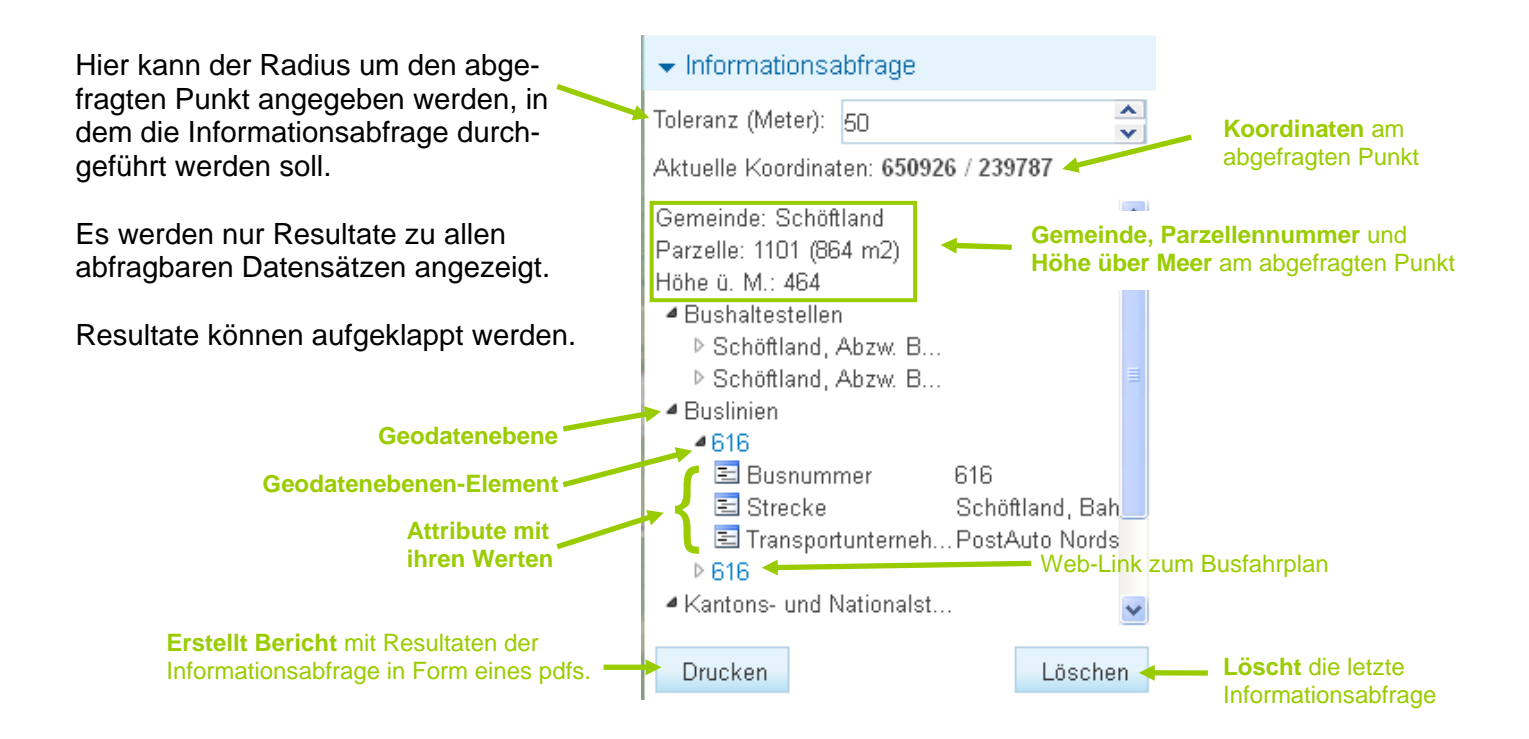

<span id="page-7-0"></span>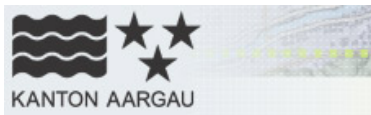

### **8. Suchen**

Mit der **allgemeinen Suche** kann gesucht werden nach:

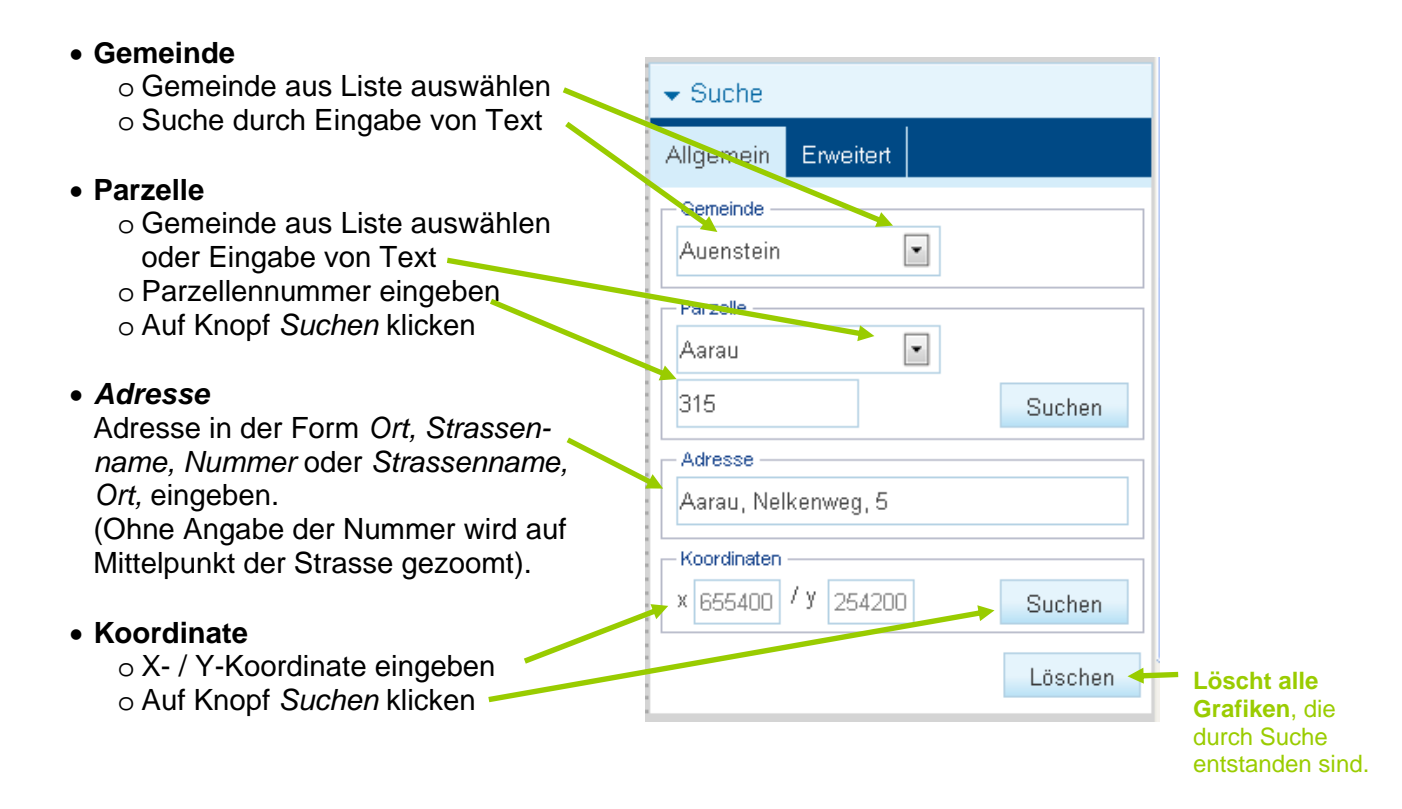

Die **erweiterte Suche** ermöglicht eine Suche aufgrund von Feldern (Attribute) der in der Fachkarte integrierten Geodatenebenen (Layer):

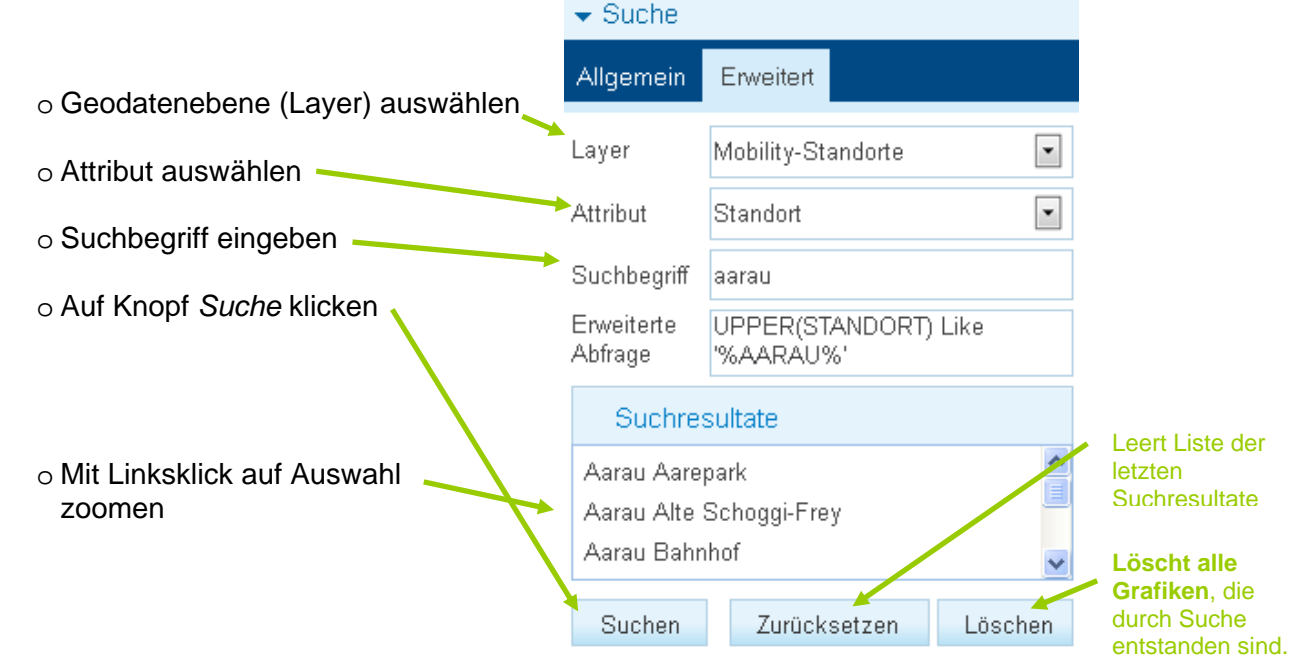

<span id="page-8-0"></span>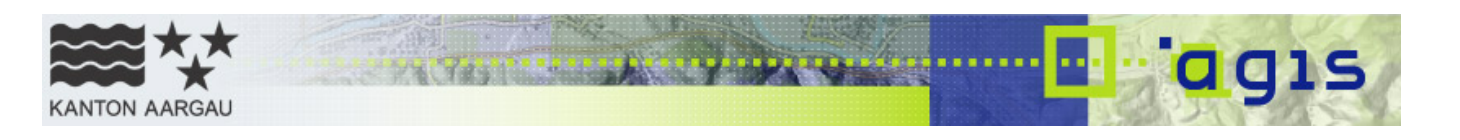

### **9. Drucken und Exportieren**

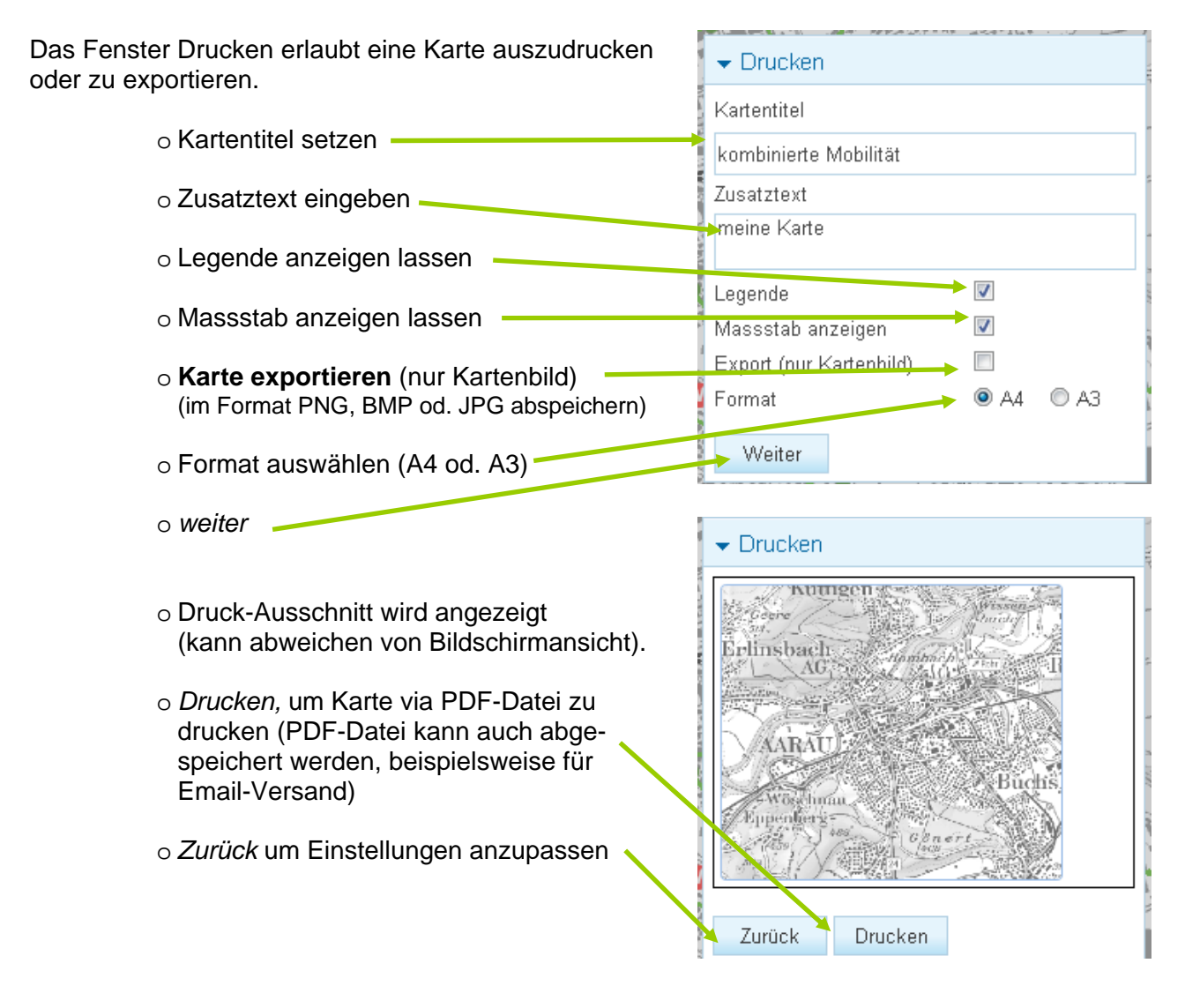

#### **Hinweis: Ausdrucken mit korrekter Massstabszahl**

Beim Ausdrucken einer Karte, die als PDF im Browser angezeigt wird, muss darauf geachtet werden, dass die richtigen Druck-Einstellungen gewählt sind, damit die Massstabszahl (z.B. 1 : 500) mit der Karte übereinstimmt.

Die Druck-Assistenten sind abhängig vom lokal installierten Drucker und sehen dementsprechend unterschiedlich aus. Aus diesem Grund kann an dieser Stelle keine allgemeingültige Angabe über die Druck-Einstellungen gemacht werden.

Grundsätzlich muss beim Drucken der Karte darauf geachtet werden, dass der Karteninhalt **nicht** an die Grösse der Seite angepasst wird. Der **Karteninhalt muss in Originalgrösse gedruckt werden**, damit die Massstabszahl (z.B. 1 : 500) mit der Karte übereinstimmt.

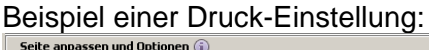

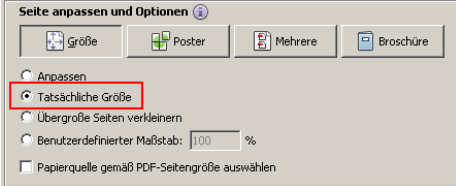

<span id="page-9-0"></span>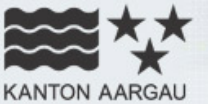

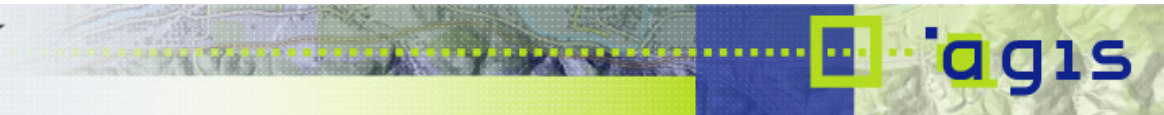

#### **10. Messen**

- **Gesamtlänge eines Streckenzuges messen:**
- o Streckenwerkzeug aktivieren  $\blacktriangleright$  Messen o mit mehreren Stützpunkten Linienzug erstellen.<br> **Messeinheit Messeinheit Messeinheit Messeinheit Messeinheit Messeinheit Messeinheit Messeinheit** o bei Abschluss der Linie mit Doppel-<br>Lick wird die Gesamtlänge angezeigt Messergebnis klick wird die Gesamtlänge angezeigt. 5760,8 Meter **Löscht alle Grafiken**, die • **Fläche eines Vielecks messen:**  Grafiken löschen durch Suche entstanden sind.
	- o Flächenwerkzeug aktivieren
	- o mit mehreren Stützpunkten Vieleck erstellen.
	- o Bei Abschluss mit Doppelklick wird die Fläche angezeigt.

### **11. Hilfe und Kontakt**

Bei Fragen beraten wir Sie gerne oder vermitteln Ihnen für weiterführende Informationen den Kontakt zu Fachleuten aus den Fachstellen der kantonalen Verwaltung.

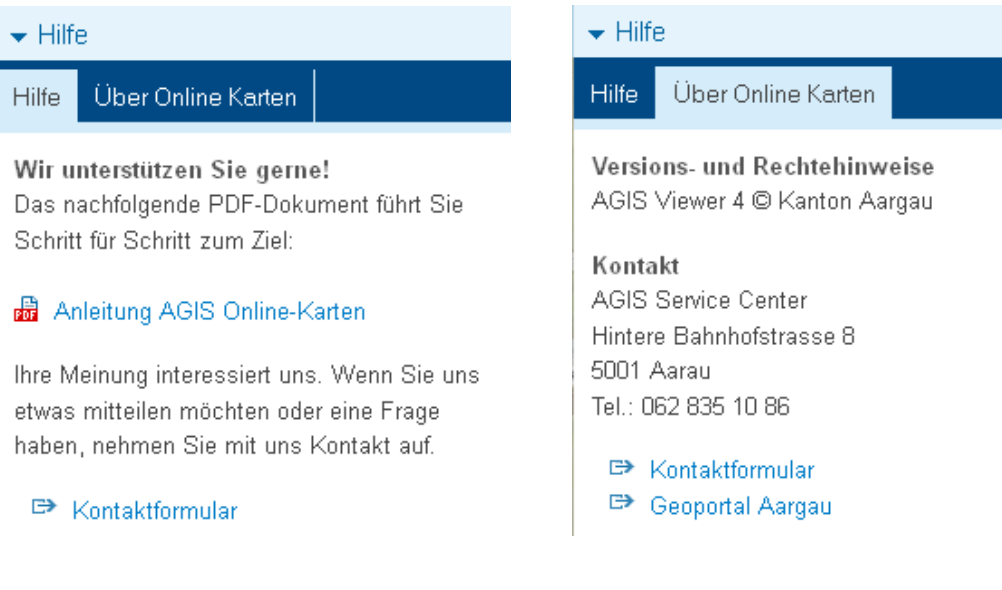

<span id="page-10-0"></span>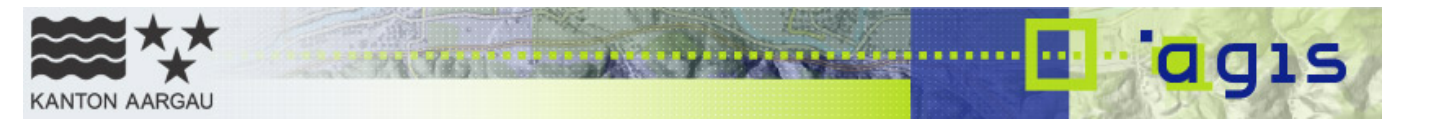

### **12. Technische Voraussetzungen**

Für die Verwendung der Applikation Online Karten wird lediglich ein Browser benötigt.

#### **12.1. Browser und Browserversion**

Die Applikation Online Karten wurde auf verschiedenen Browsern und Browserversionen getestet. Es wird empfohlen einen der nachfolgend aufgelisteten Browser zu verwenden:

- Internet Explorer 8 oder höher
- Mozilla Firefox 17 oder höher
- Google Chrome 24 oder höher
- Safari 6.0 oder höher für Mac

In anderen Browsern resp. älteren Versionen läuft die Applikation Online Karten unter Umständen nur eingeschränkt.

#### **12.2. Einstellungen im Browser**

#### **JavaScript aktivieren**

Die Applikation setzt voraus, dass im Browser JavaScript aktiviert ist. JavaScript kann im Browser wie nachfolgend beschrieben aktiviert werden:

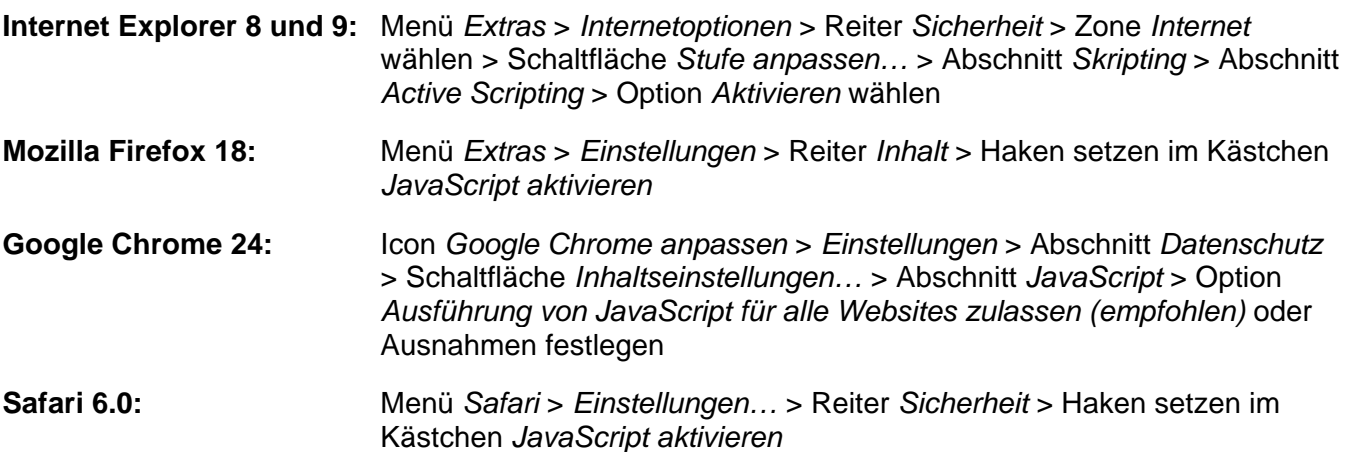

#### **Pop-up-Fenster erlauben**

An einigen Stellen können in der Applikation Online Karten **PDF-Dokumente** erzeugt und im Browser angezeigt werden. Die Applikation setzt aus diesem Grund voraus, dass Pop-up-Fenster erlaubt sind. Pop-up-Fenster können im Browser wie nachfolgend beschrieben zugelassen werden:

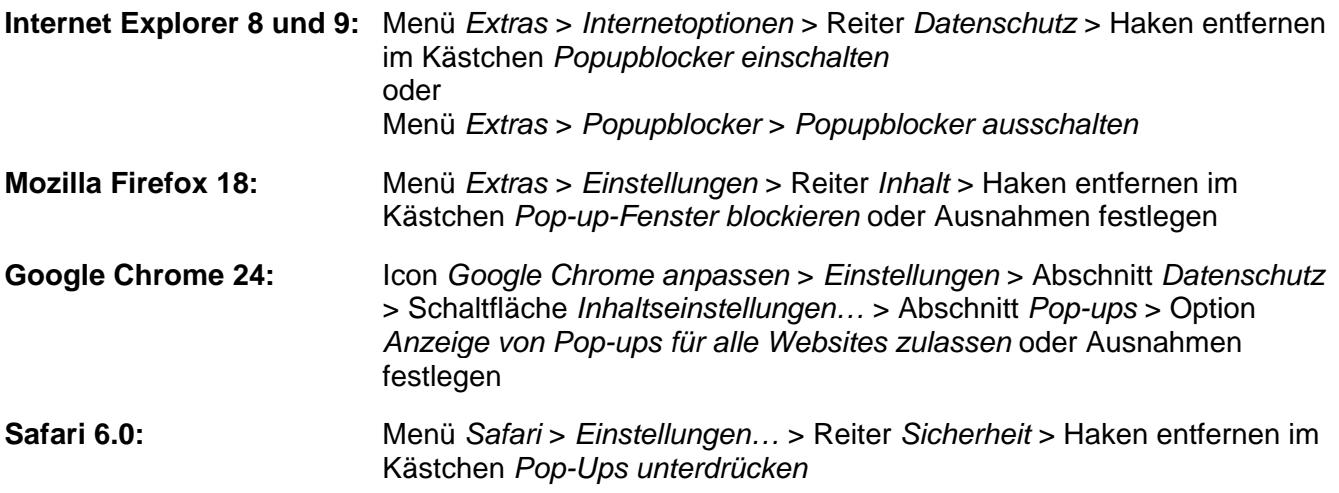

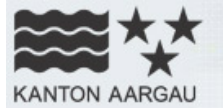

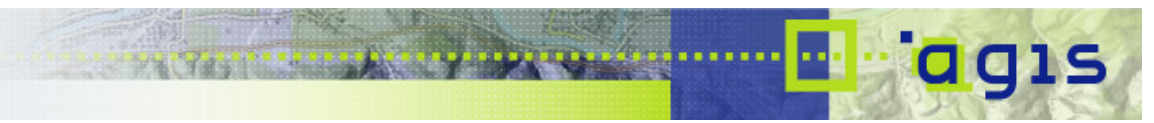

#### **12.3. Kompatibilitätsansicht im Internet Explorer**

Die Kompatibilitätsansicht **im Internet Explorer** (Versionen 8 und höher) dient dazu,

Darstellungsprobleme von Webseiten zu beheben. Bei der Applikation Online Karten kann es jedoch bei aktivierter Kompatibilitätsansicht zu Anzeigeproblemen kommen.

Falls gewisse Werkzeugfenster im Internet Explorer keinen Inhalt anzeigen, könnte es daran liegen, dass die Kompatibilitätsansicht aktiviert ist. In diesem Fall **muss die Kompatibilitätsansicht deaktiviert** werden, damit die Applikation Online Karten korrekt funktioniert.

#### **Die Kompatibilitätsansicht kann wie folgt beschrieben deaktiviert werden**:

**Rechts neben der Adressleiste** befindet sich das Symbol für die Kompatibilitätsansicht.

o Im aktivierten Zustand ist das Symbol blau  $\Omega$ o Ein Klick auf das Symbol deaktiviert die Kompatibilitätsansicht: Das Symbol erscheint grau - $\rho$  +

Alternativ kann die Kompatibilitätsansicht auch über das Menü *Extras* > *Kompatibilitätsansicht* deaktiviert werden (Haken entfernen) stras ?

Browserverlauf löschen... Stra+Umschalt+Entf InPrivate-Browsen Strg+Umschalt+P Tracking-Schutz... ActiveX-Filterung Diagnose von Verbindungsproblemen... Letzte Browsersitzung erneut öffnen Website dem Startmenü hinzufügen Downloads anzeigen  $Strg+J$ Popupblocker SmartScreen-Filte Add-Ons verwalten Kompatibilitätsansicht Einstellungen der Kompatibilitätsansicht Feed abonnieren. Feedsuche **Windows Update F12 Entwicklertools** Verknüpfte OneNote-Notizer An OneNote senden Internetoptionen

#### **12.4. PDF-Viewer in Google Chrome**

Der Browser Google Chrome verfügt über einen eingebauten PDF Viewer (Adobe PDF plug-in). Dieses Plug-in ist standardmässig aktiviert. Die durch die Applikation Online Karten erzeugten PDFs werden in Google Chrome jedoch zum Teil qualitativ schlecht dargestellt.

Wenn das Plug-in deaktiviert ist, werden die durch die Applikation Online Karten erzeugten PDFs im festgelegten Verzeichnis des Dateisystems gespeichert. Dort können sie dann z.B. mit dem Adobe Reader geöffnet werden.

**Das Adobe PDF plug-in kann in Google Chrome wie folgt beschrieben deaktiviert werden:**  Geben Sie in die Adress-Leiste des Browsers *chrome://plugins* ein > Suchen Sie den Eintrag *Chrome PDF Viewer* > Klicken Sie auf *Deaktivieren*